## **CARA INSTALASI DAN MENJALANKAN PROGRAM**

**=====================================================================**

- 1. Software yang dibutuhkan untuk menginstal program Android sebagai berikut :
	- $\checkmark$  Software installer SDK\_r20.0.1-windows.exe (sudah tersedia didalam Software Pendukung)
	- $\checkmark$  Software Android.zip (sudah tersedia didalam Software Pendukung).
	- $\checkmark$  eclipse-java-indigo-SR2-win32.exe (sudah tersedia didalam Software Pendukung).
	- $\checkmark$  ADT-20.0.2.zip (sudah tersedia didalam Software Pendukung).
	- $\checkmark$  xampp-win32-1.7.3.zip (sudah tersedia didalam Software Pendukung).
	- $\nu$  npp.5.6.8. Installer.exe (sudah tersedia didalam Software Pendukung).
- 2. Instalasi Program
	- a) Instalasi JDK (Java Development Kit)

Buka Software jdk-6u2-windows-i586-p.exe pada SOFTWARE PENDUKUNG, setelah itu instal program java tersebut kedalah direktori C:\\Program Files\Java. Gambar instalasi JDK terlihat seperti berikut :

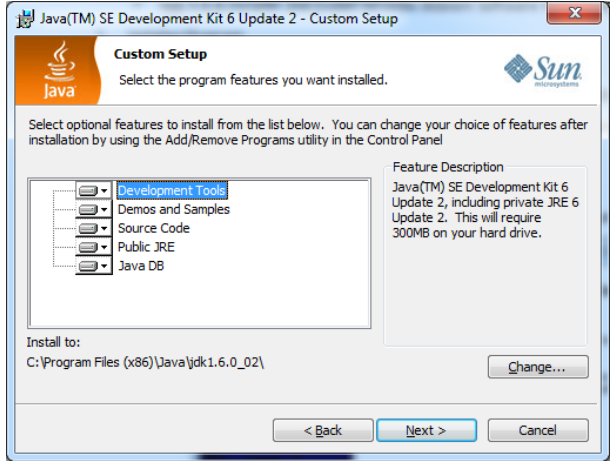

Klik Next.

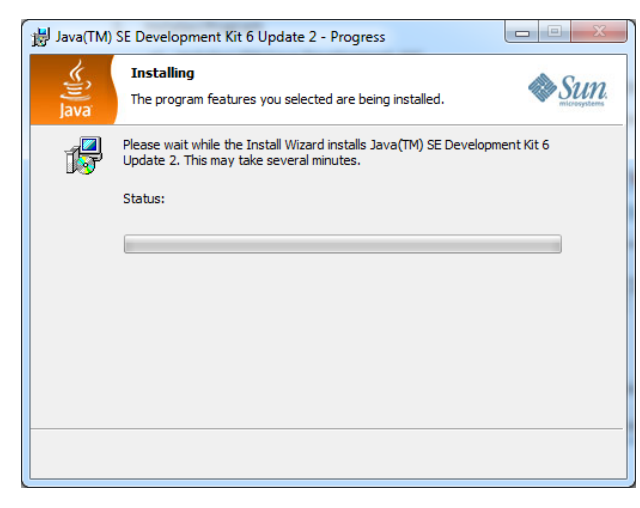

Finish.

- b) Instalasi Software Android
	- 1) Install terlebih dahulu Software SDK\_r20.0.1-windows.exe. gambar seperti berikut :

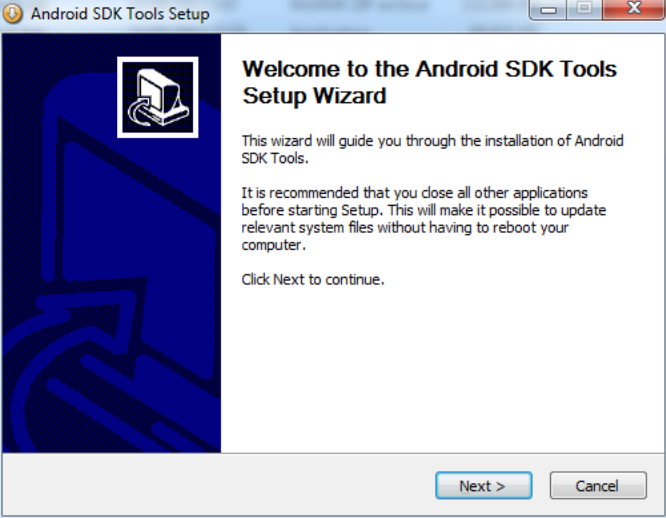

## Klik Next.

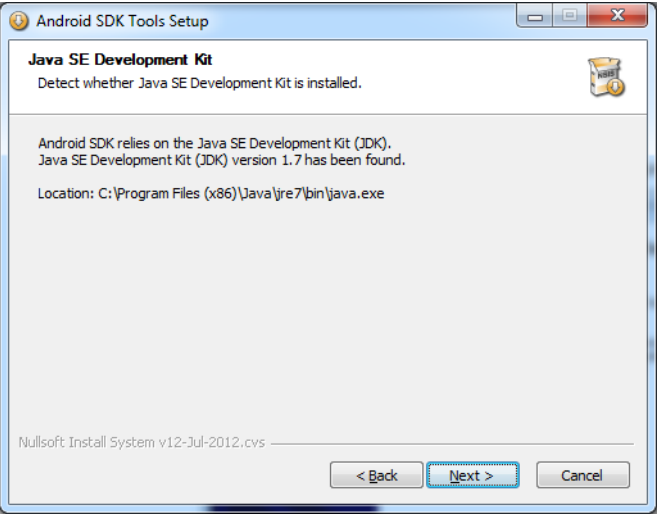

## Klik Next

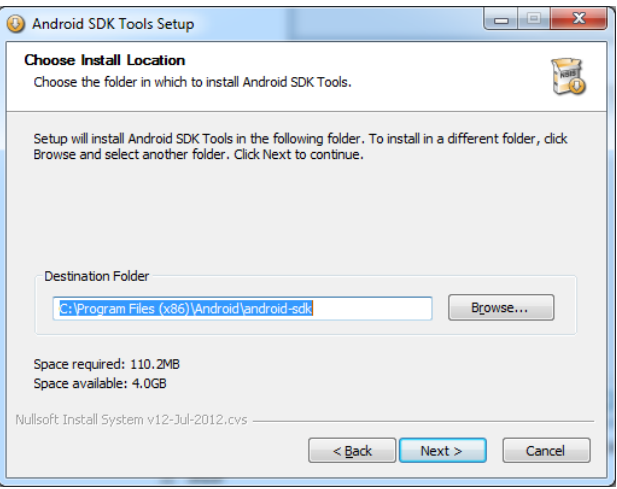

Ubah Destination Folder terlebih dahulu menjadi C:\Android, setelah proses penginstalan selesai maka selanjutnya buka File Android.zip pada folder SOFTWARE PENDUKUNG dan Ekstrak kedalam Folder C:\Android\. Dan hasil dari pe-ngekstrakan tersebut dapat dilihat pada gambar berikut :

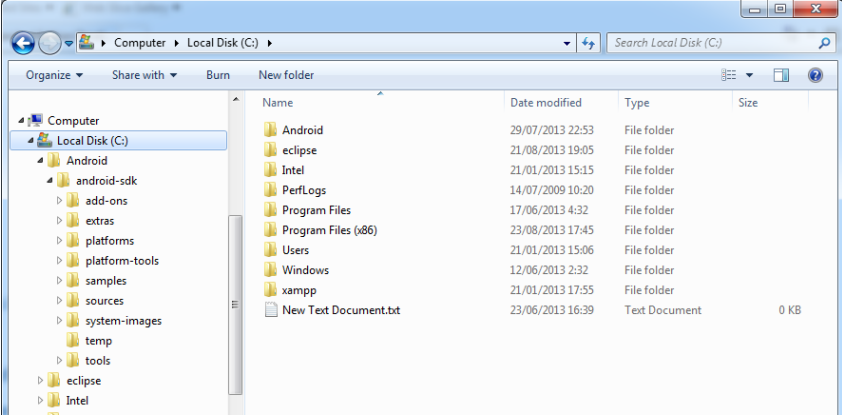

2) Instalasi Software Eclipse

Buka file eclipse-java-indigo-SR2-win32.zip pada folder SOFTWARE PENDUKUNG dan ekstak file-nye kedalam direktori C:\. Gambar terlihat seperti berikut :

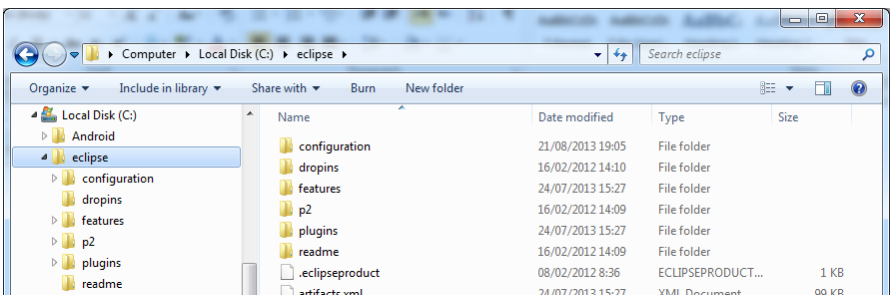

3) Buka Eclipse.exe dan masuk ke dalam menu Help -> Installation New Software

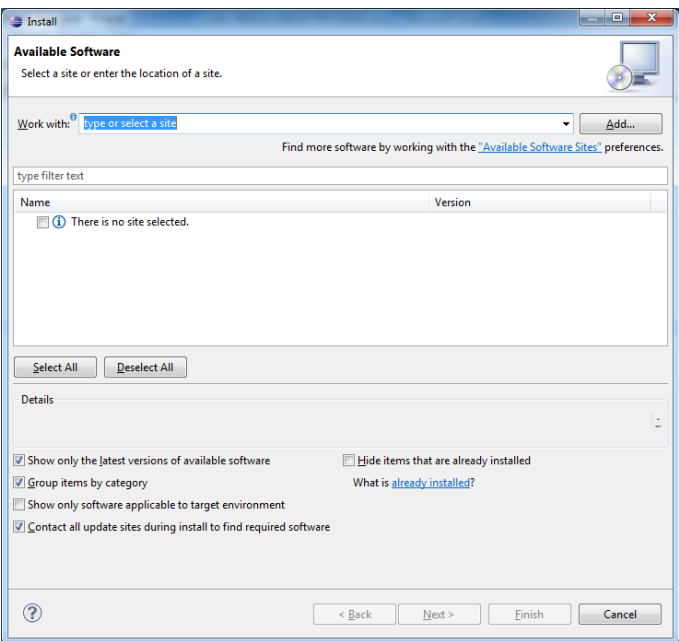

Pilih Button Add

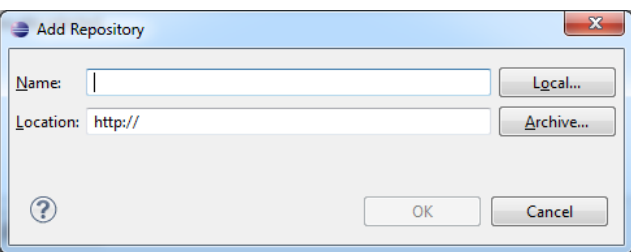

Tambakan isian Name : ADT dan Location : pilih kedalam folder SOFTWARE PENDUKUNG dengan nama file : ADT-20.0.2.zip

4) Setelah penginstalan ADT, maka selanjutnya pilih Menu Window -> Prefences, dan selanjutnya pilih Browse untuk membuka Android pada C:\Android\android-sdk

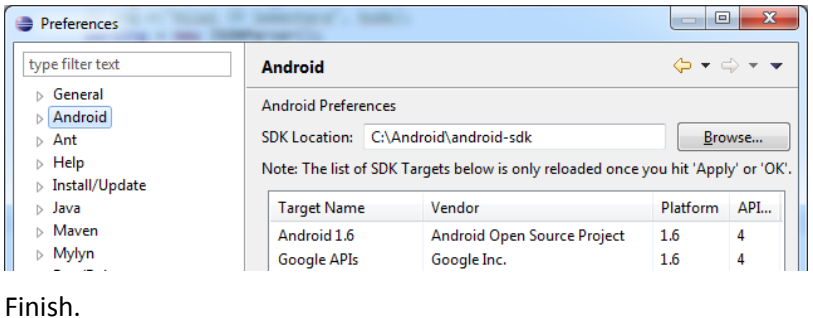

3. Membuat AVD untuk menjalankan pada Emulator Android

Buka Menu Window -> AVD Manager, dan selanjutnya Create AVD :

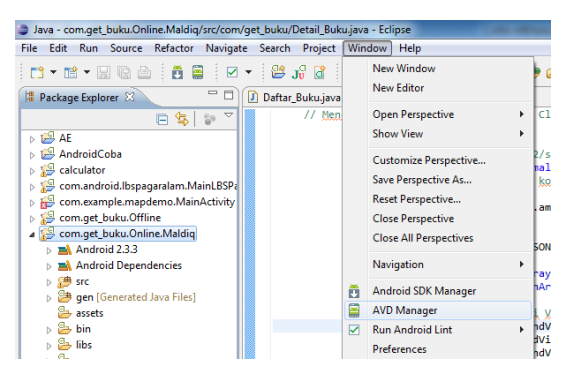

Klik Untuk melanjutkan.

Buat AVD dengan menekan Tombol New.

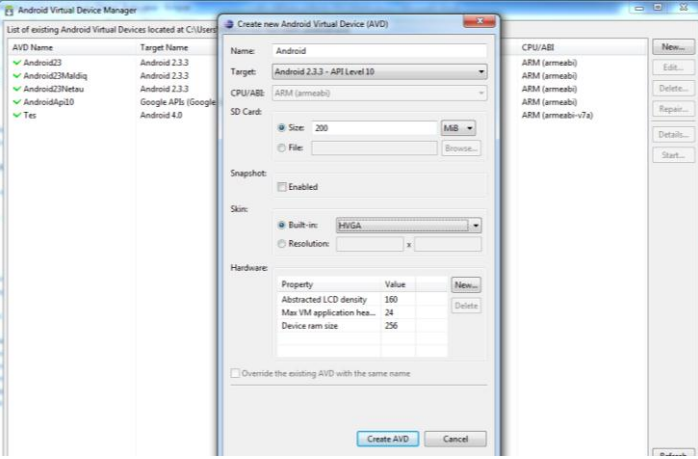

Dan selanjutnya Klik Tombol Create AVD. Finish :D

4. Menjalankan Project Sistem Informasi Wisata Kota PagarAlam Berbasis Smartphone Klik Kanan Pada Project com.get\_buku.Online.Maldiq. pilih menu Run As -> 1. Android Application.

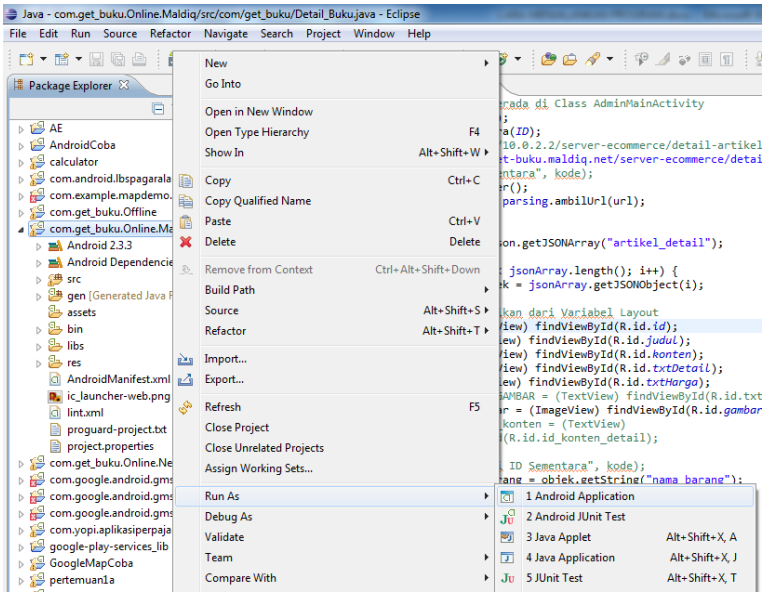

Selanjutnya sistem akan memanggil AVD Emulator untuk menjalankan Aplikasi Sistem Informasi Wisata Kota PagarAlam Berbasis smartphone. Berikut gambar AVD Emulator. Berikut gambar Emulator saat awal dipanggil :

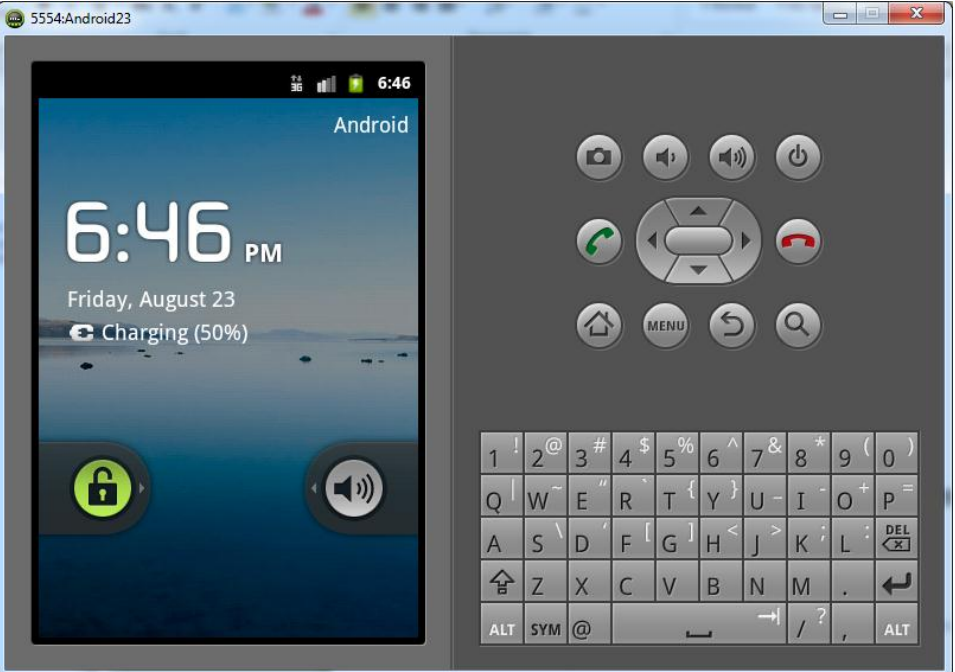

Selanjutnya buka kunci pada layar Android dengan menggeser kunci ke-kanan, dan sesudah itu Informasi wisata kota Pagaralam akan ditampilkan pada layar Android Emulator. Gambar seperti berikut :

Pilih salah satu Menu untuk mengetahui informasi wisata kota Pagaralam. Gambar seperti berikut :

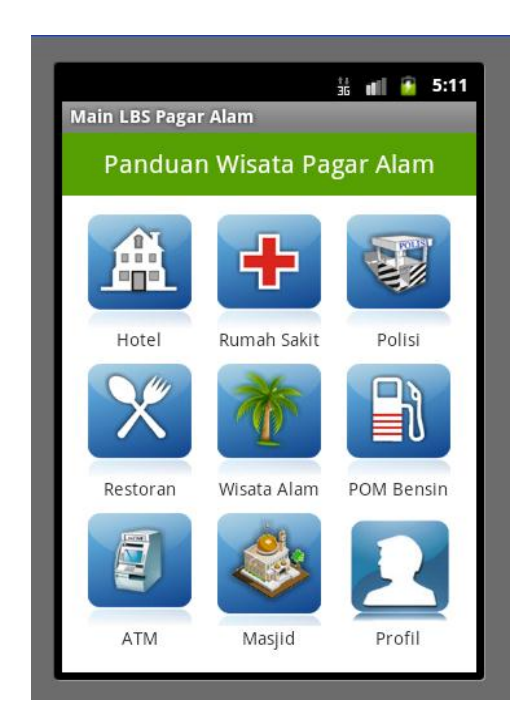

Setelah memilih salah satu menu kemudian muncul Map peta informasi wisata kota Pagaralam

Gambar seperti berikut:

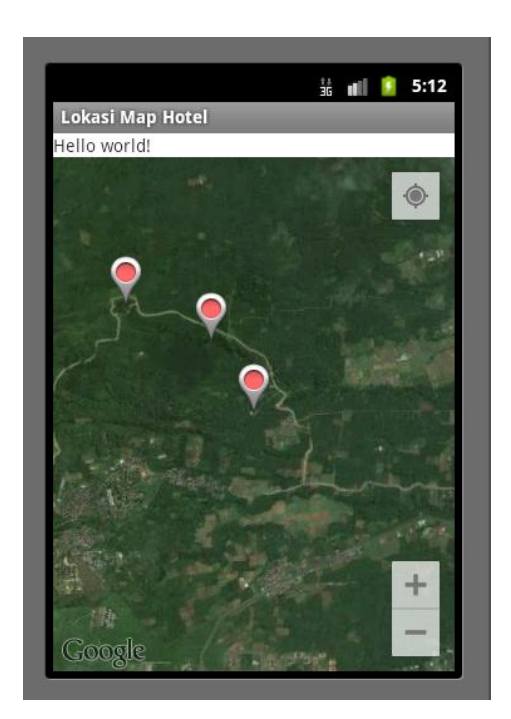

Setelah itu pilih salah satu marker pada Map peta kemudian akan muncul informasi detail lokasi wisata kota Pagaralam

Gambar seperti berikut:

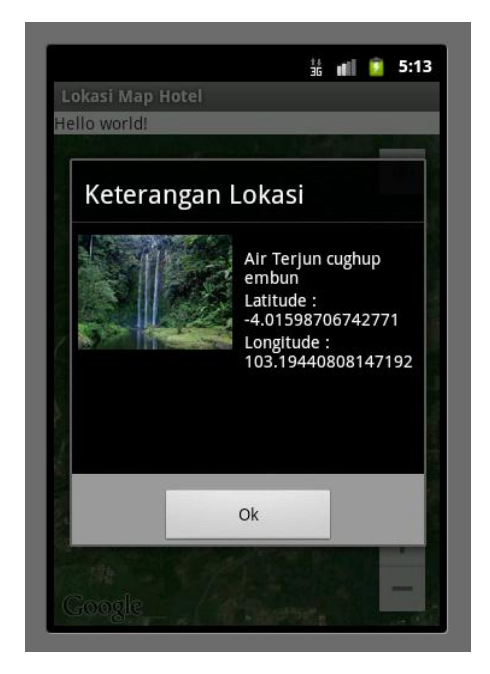

OK Selamat Mencoba :D !!!!!!!!!!!!!!!

085410231

ANDI KRISNA